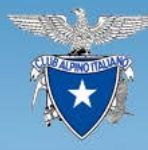

Questa procedura descrive i passi da seguire per registrarsi come utente al nuovo sito "caibergamo.it" La registrazione deve essere fatta per qualsiasi tipo di utente per interagire con il portale, da un visitatore anonimo per potersi iscrivere alla newsletter (e in futuro alle attività) ai diversi componenti di commissioni/gruppi scuole, ecc. per essere inseriti negli organigrammi e quando necessario per attribuirgli funzioni specifiche (redattori, ecc.)

uovo

Il primo passo è l'accesso all'ambiente "Area riservata"

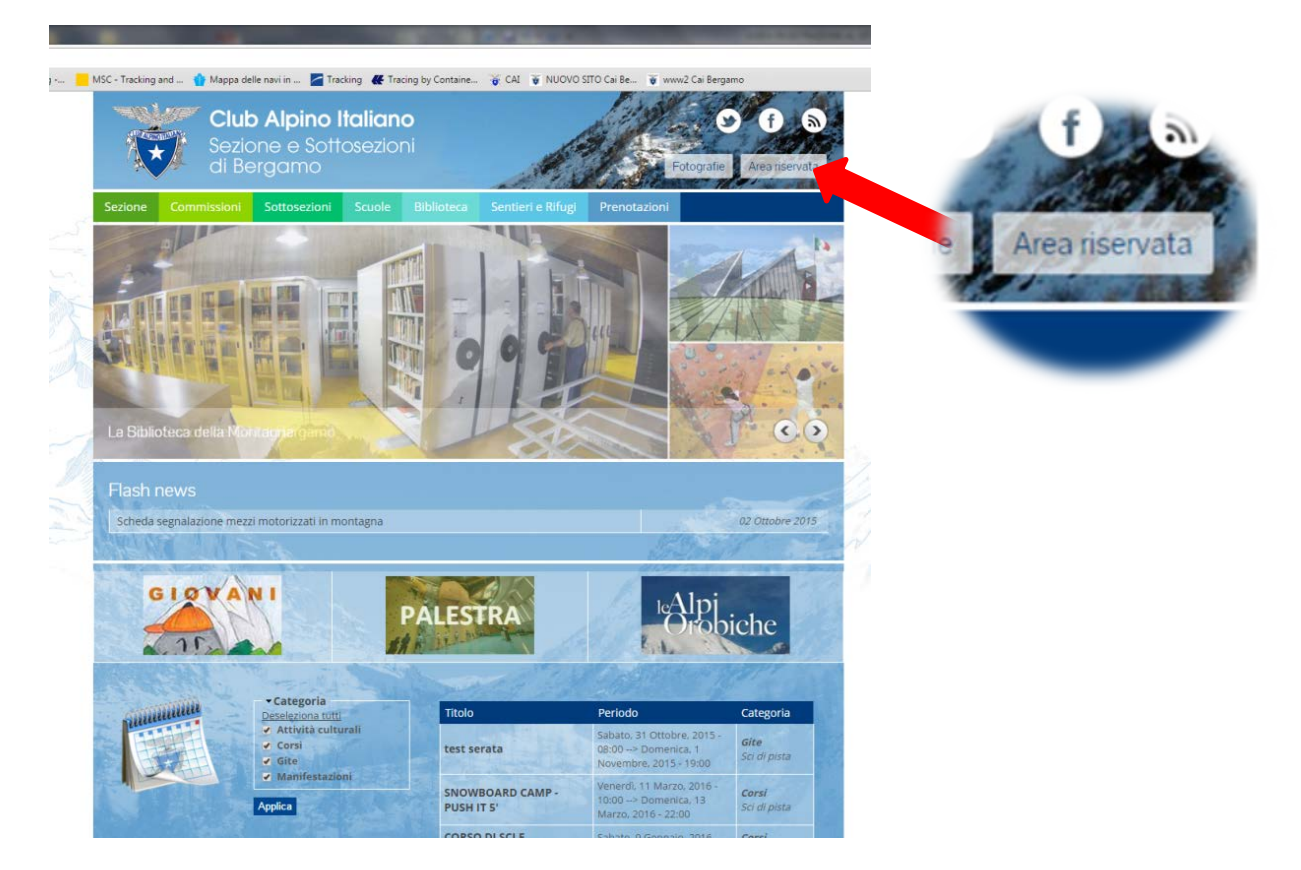

In caso di prima registrazione selezioneremo "**Crea nuovo profilo**" In caso di accessi successivi sceglierò "**Accedi**"

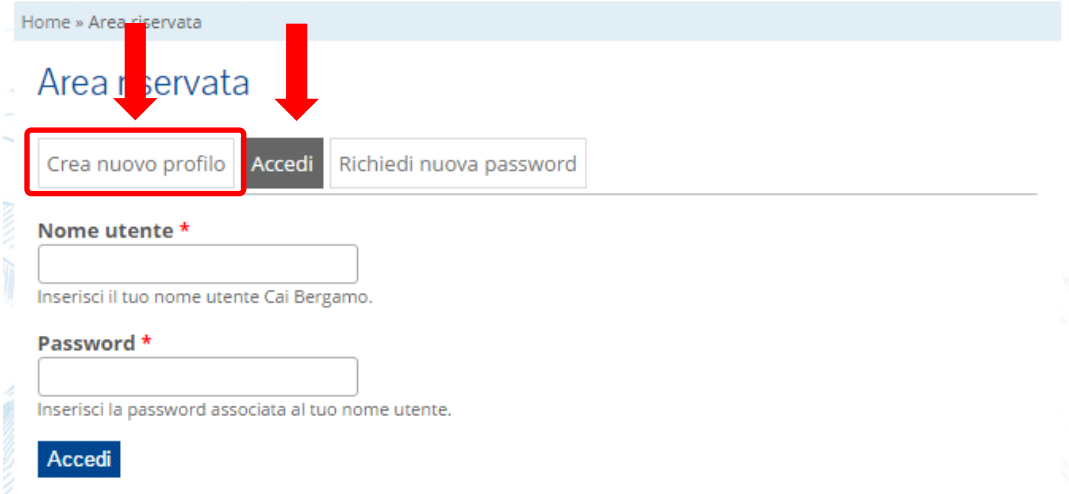

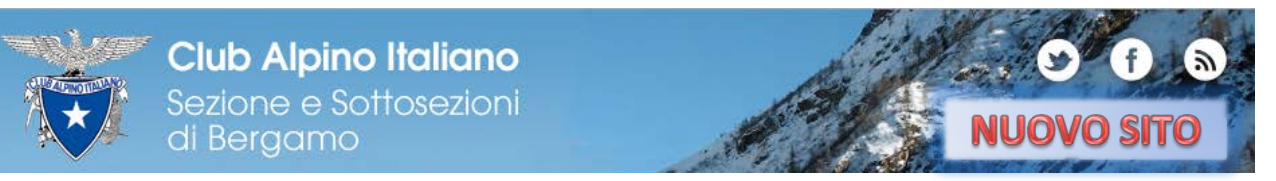

#### NOTA: I CAMPI INDICATI CON (\*) SONO OBBLIGATORI

Inseriamo il nostro Nome Utente (testo e campo libero) e un indirizzo e-mail valido a cui verrà inviato il link per la conferma della registrazione al sito

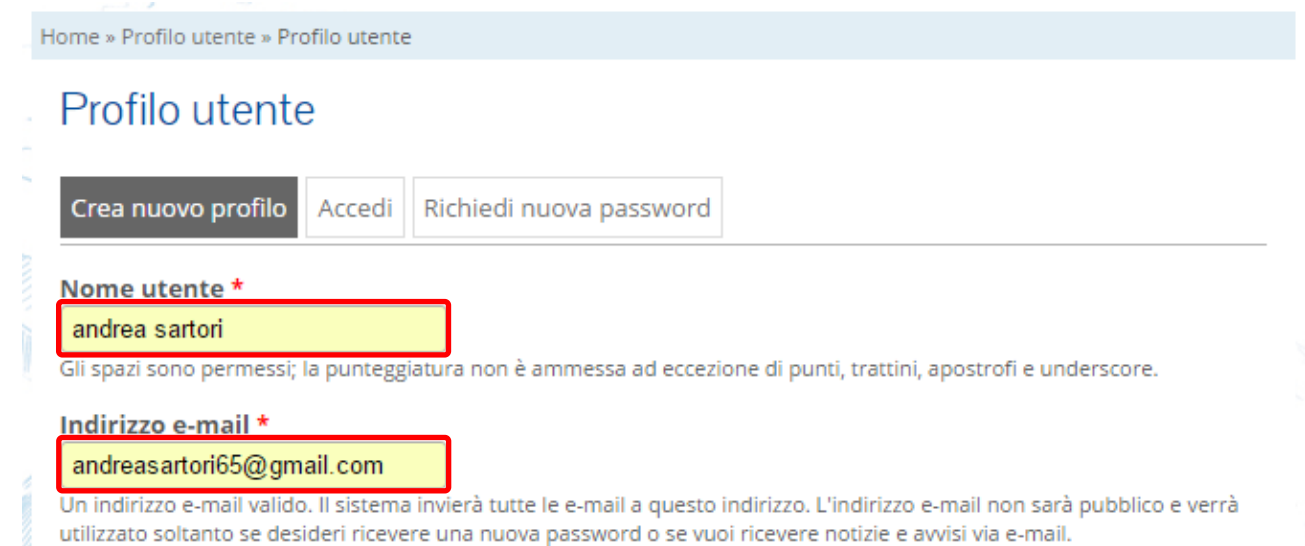

#### Possiamo scegliere a quali ambiti di Attività iscriverci per ricevere la newsletter spuntando le relative caselle

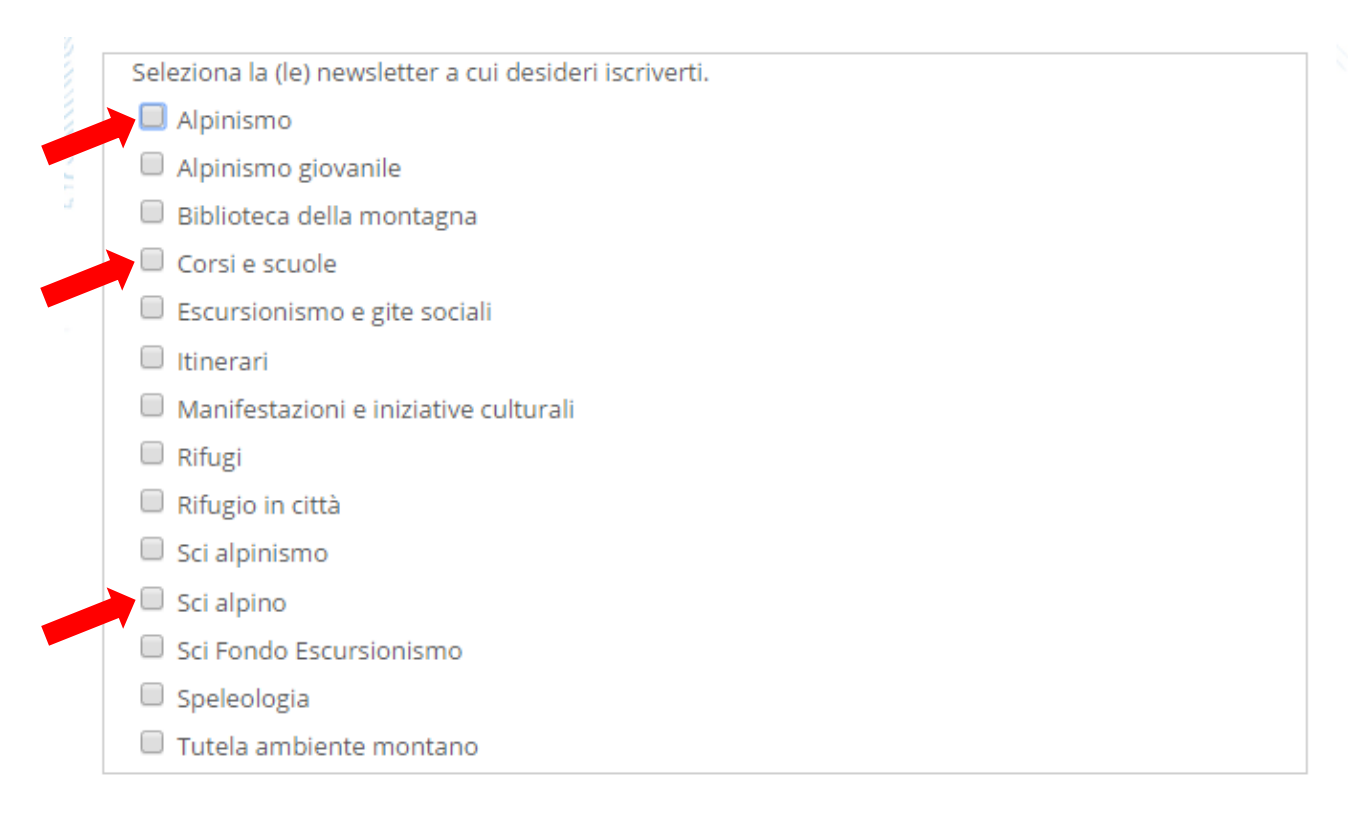

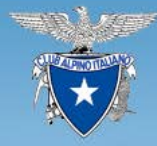

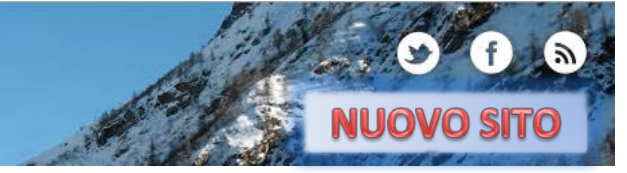

Completiamo con i nostri dati e il CODICE FISCALE, che verrà utilizzato per verificare lo stato associativo della persona (socio si / socio no)

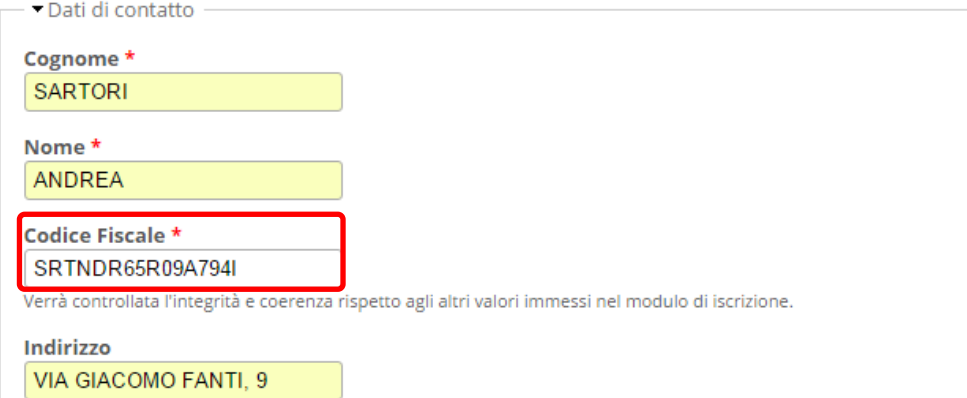

#### E necessario spuntare il consenso al trattamento dei dati personali

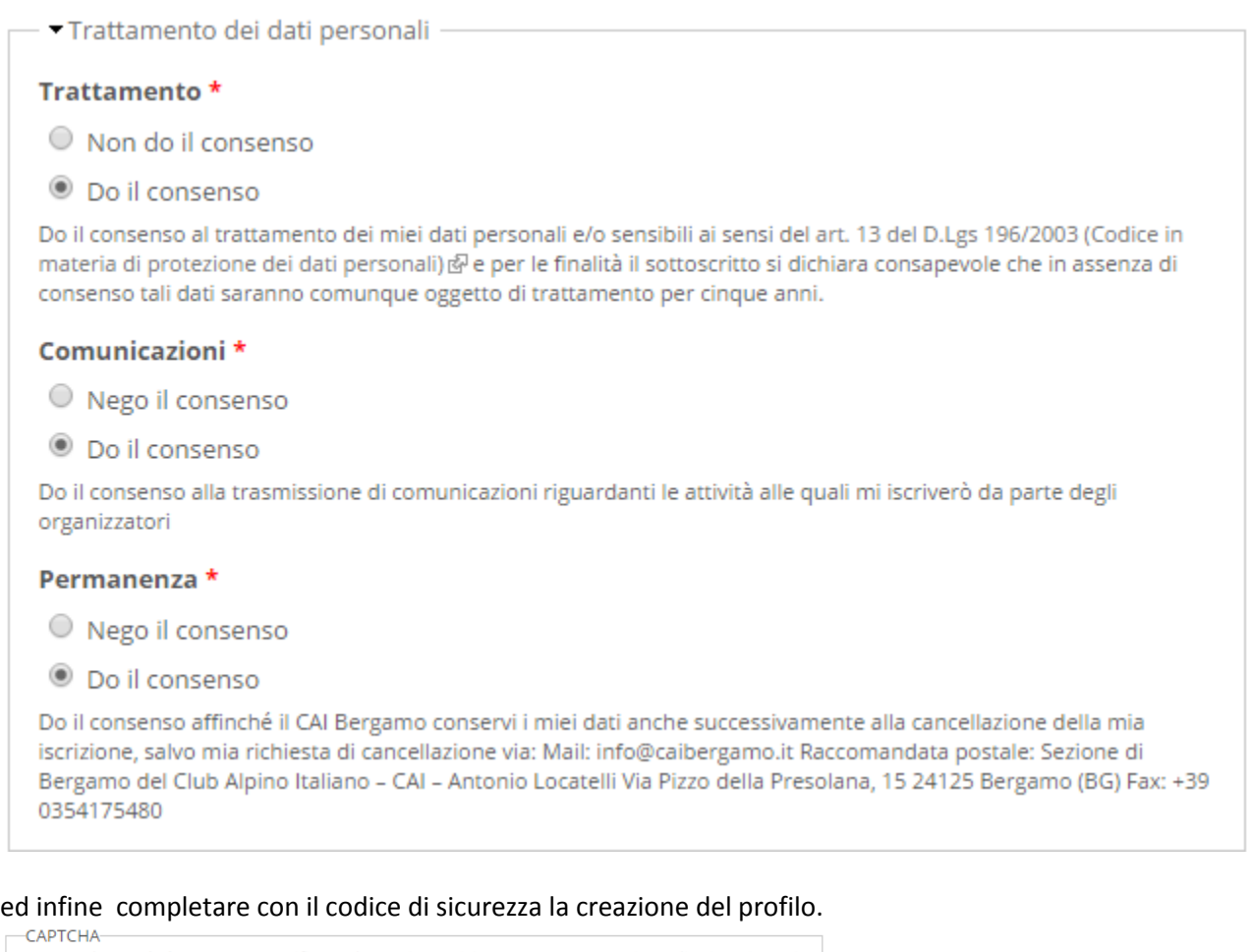

## Questa domanda è un test per verificare che tu sia un visitatore umano e per impedire inserimenti di spam automatici. C Cosa c'è scritto nell'immagine? d9slq Inserire i caratteri mostrati nell'immagine Crea nuovo profilo

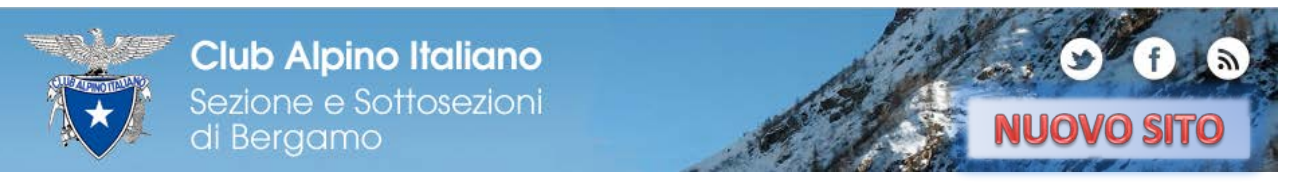

#### Comparirà un messaggio di invio del link all'indirizzo e-mail indicato

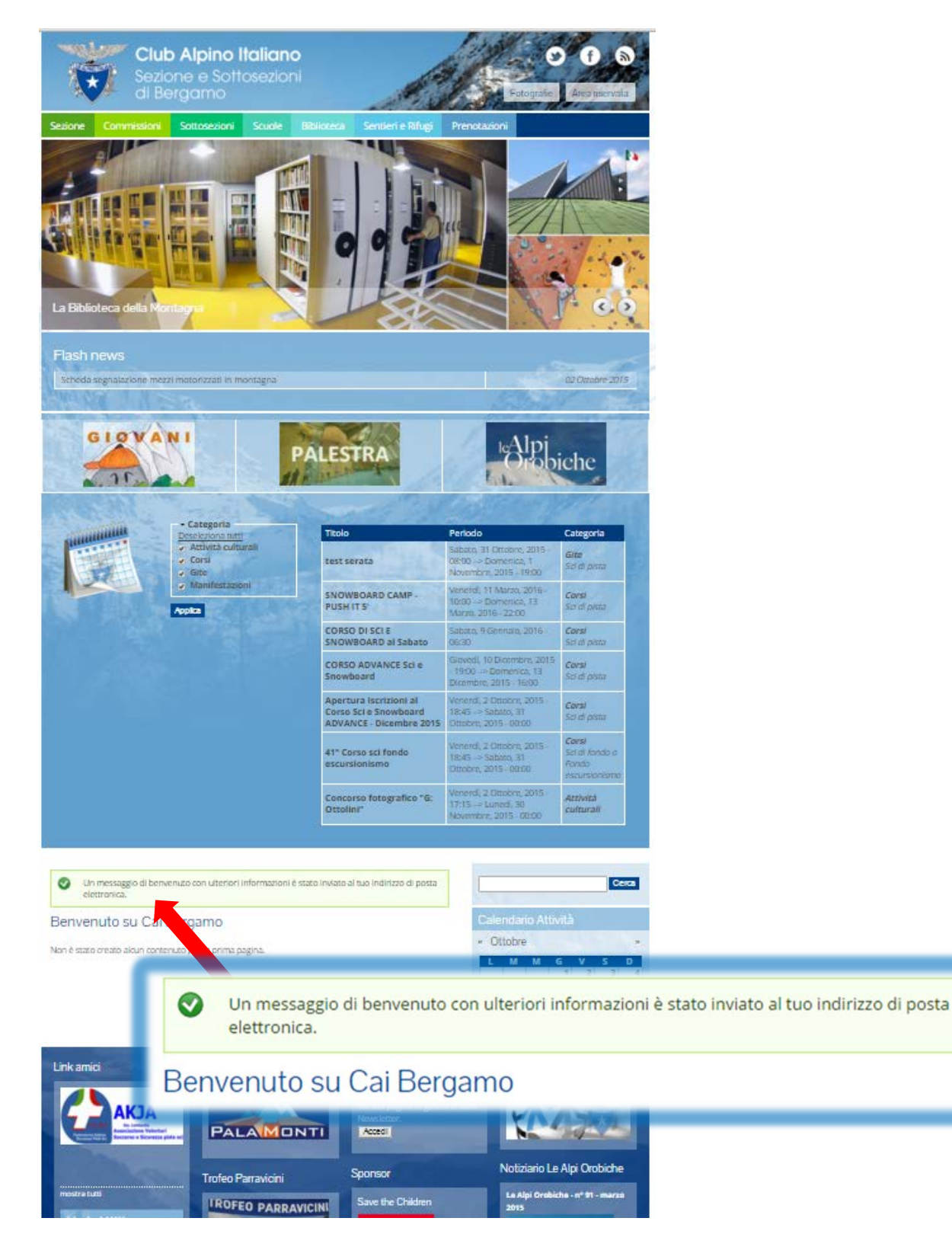

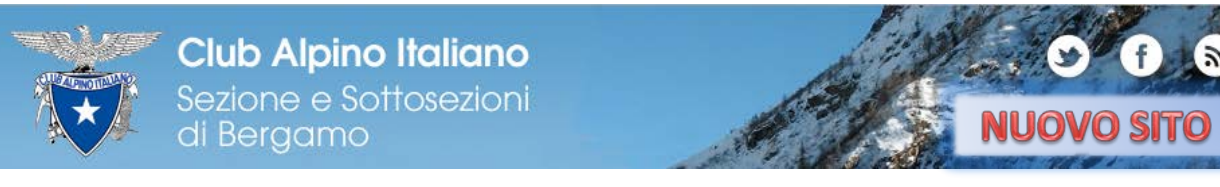

Nella propria casella di posta troverete una e-mail contenette il link per confermare la registrazione e inserire la vostra password.

#### **ATTENZIONE: IL LINK E' VALIDO PER UN UNICO UTILIZZO!**

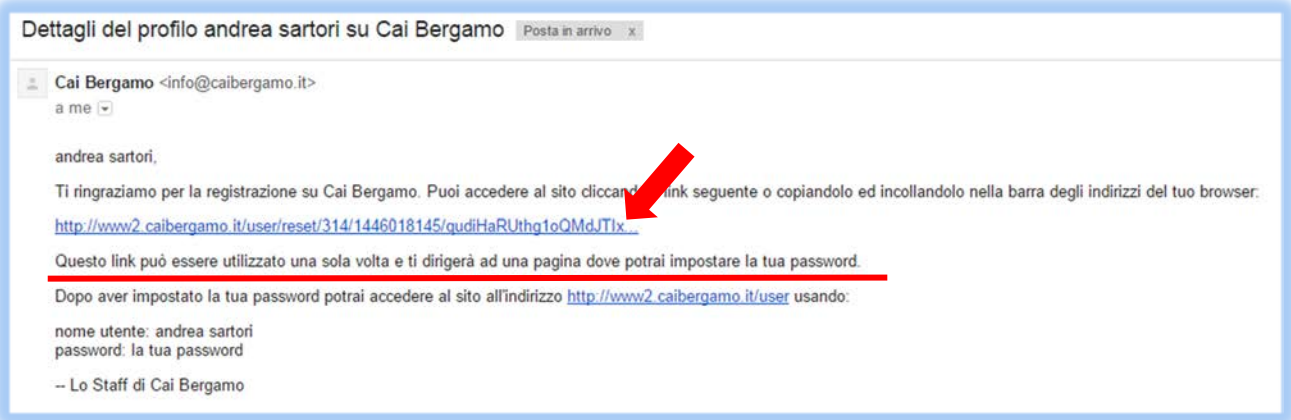

#### Il link ci rimanderà al sito caigergamo.it ricordandoci che vale sola per questo accesso

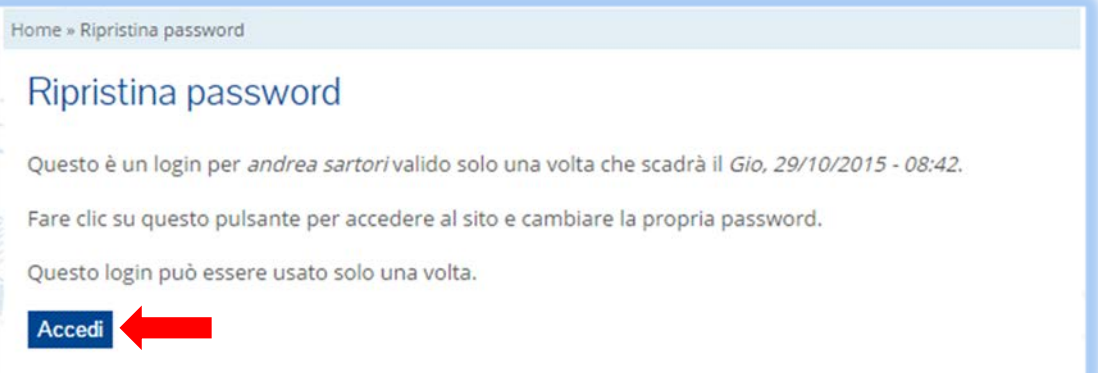

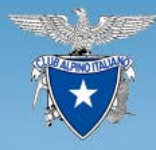

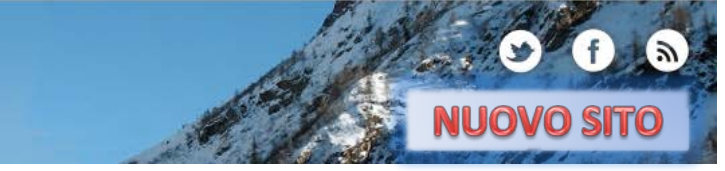

Occorre ora inserire la nostra Password e ripeterla nel campo di Conferma;

alcune indicazioni e suggerimenti ci aiutano a inserire una Pwd con un livello di sicurezza maggiore

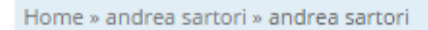

Hai appena usato il link di accesso valido una sola volta. Non è più necessario usare questo collegamento per accedere al sito. Ricorda di cambiare la tua password.

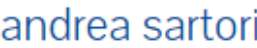

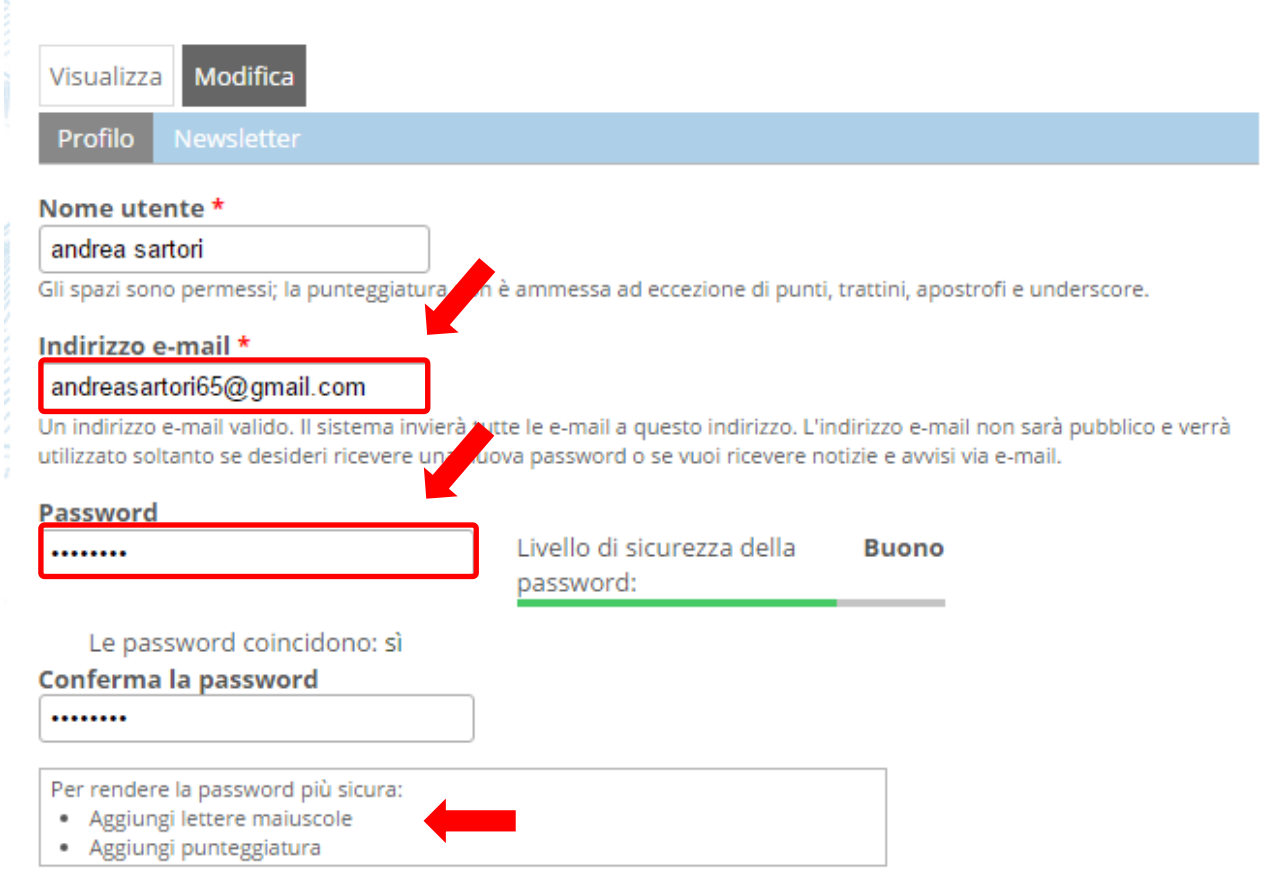

Per cambiare la password attuale dell'utente, inserisci la nuova password in entrambi i campi.

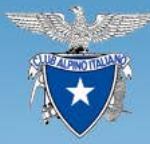

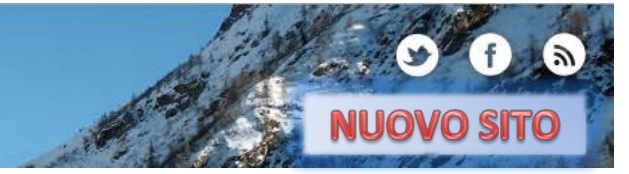

#### vendono presentati i campi per impostare un immagine del profilo, la lingua, indirizzo, telefono, ecc…

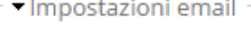

#### Plaintext email only

Check this option if you do not wish to receive email messages with graphics and styles.

#### Impostazioni contatto

#### Modulo di contatto personale

Consente ad altri utenti di contattarti attraverso il modulo di contatto personale, che mantiene nascosto il tuo indirizzo e-mail. Considera che gli utenti con i giusti permessi (come gli amministratori del sito) sono comunque in grado di contattarti anche se decidi di non attivare questa funzione.

#### **Ritratto**

#### Carica ritratto

#### Scegli file Nessun file selezionato

Il tuo volto virtuale o ritratto. Le immagini con dimensioni superiori a 1024x1024 pixel saranno ridimensionate.

Impostazioni lingua

#### Lingua

O Inglese (English)

<sup>1</sup> Italiano

La lingua di default di questo account per le e-mail.

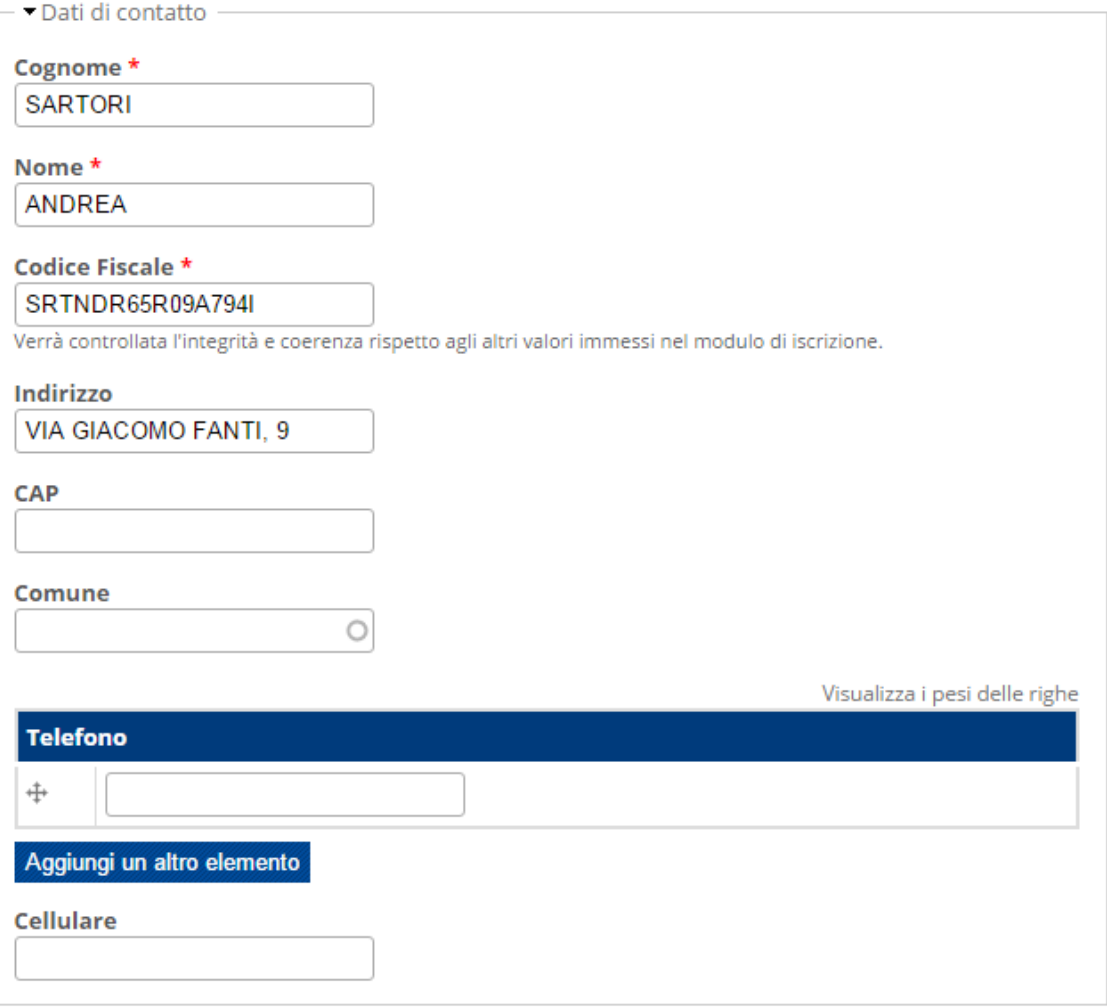

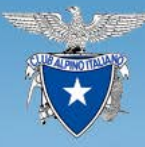

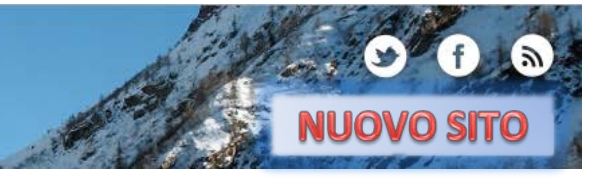

# Dopo i consensi al trattamento dei dati che vengono riproposti possiamo SALVARE la Password e i nuovi

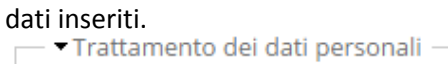

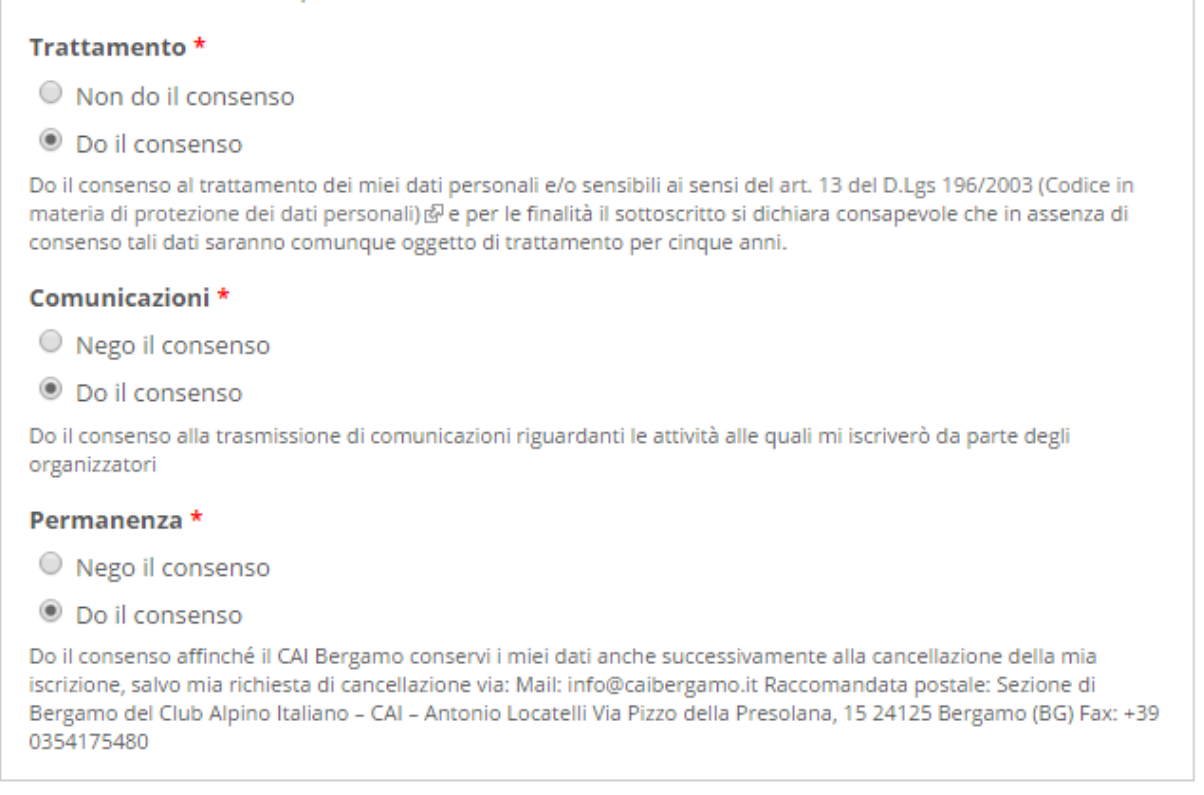

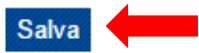

Al prossimo collegamento al sito sarà sufficiente inserire il proprio Nome Utente e la propria Password

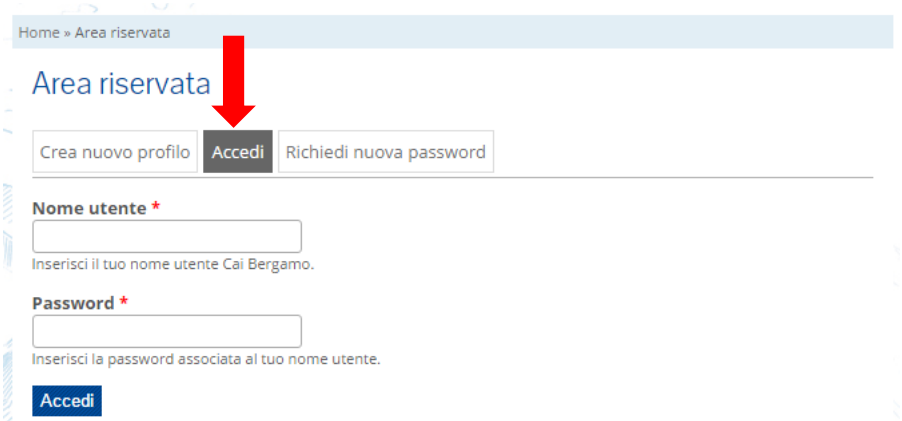

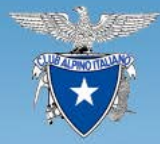

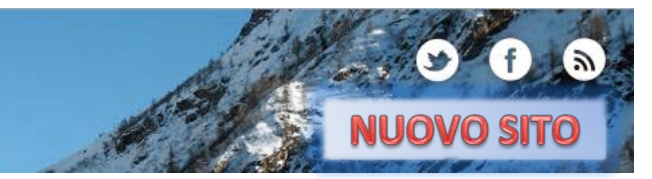

#### ESEMPIO DI VISTA PER:

# **UTENTE REGISTRATO (SENZA PERMESSI) - BARRA MENU AZIONI MANCANTE**

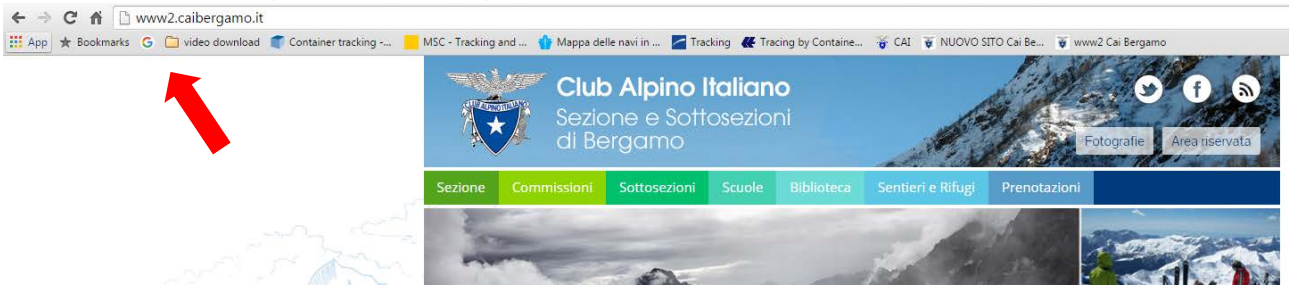

#### **UTENTE REGISTRATO (CON PERMESSO DI REDATTORE) – VIENE VISUALIZZATA LA BARRA MENU AZIONI**

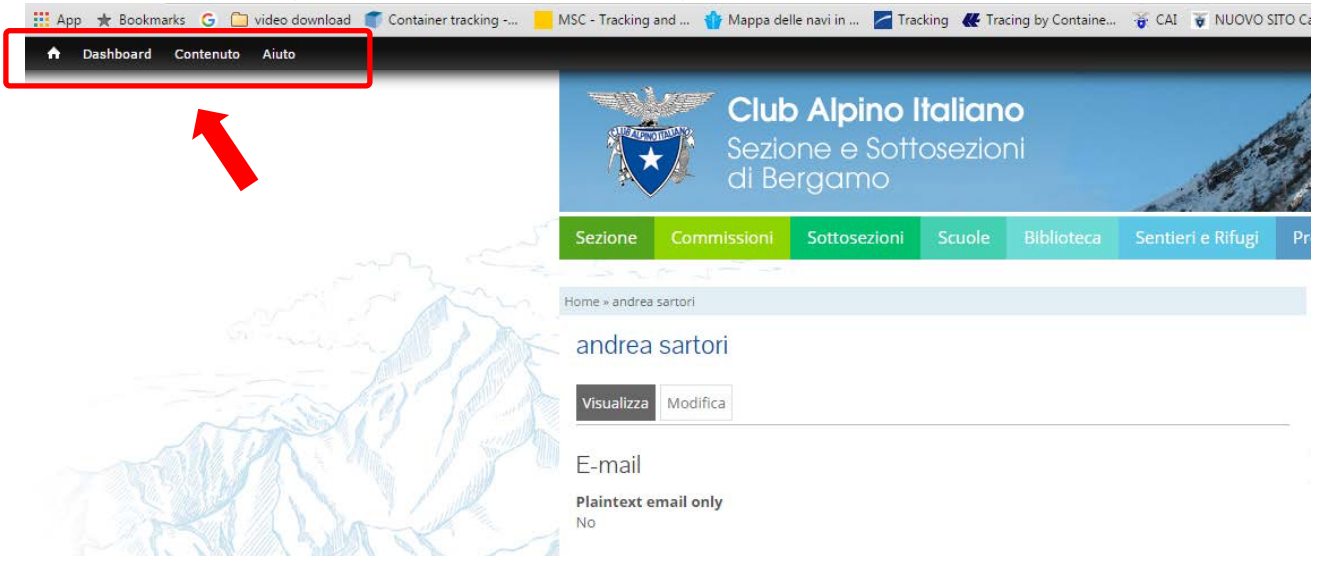

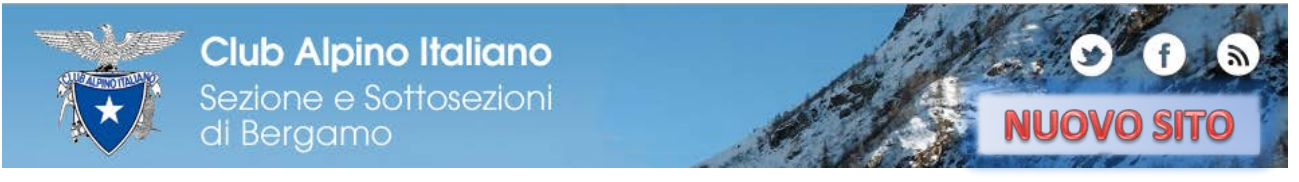

#### CAMBIO PASSWORD

Nel caso in cui non ci ricordiamo la Pwd, possiamo richiederne una nuova.

Da Area Riservata scegliamo Richiedi nuova password e inseriamo o il nume utente o l'indirizzo e-mail

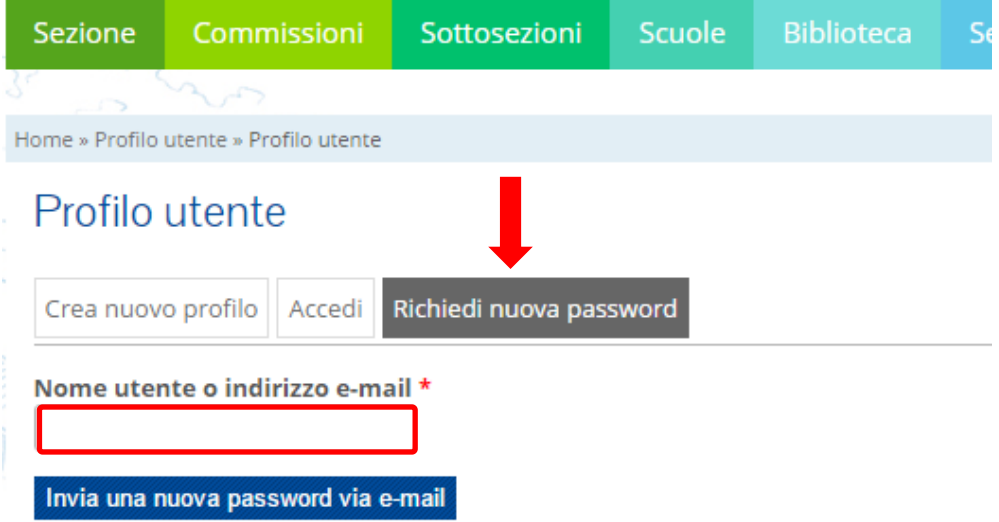

Nella casella di posta troveremo una mail con un link, che com epre la prima creazione ci darà un unico accesso ai nostri dati personali per immattere una nuova password

Dati di accesso sostitutivi per andrea sartori su Cai Bergamo Posta in arrivo x

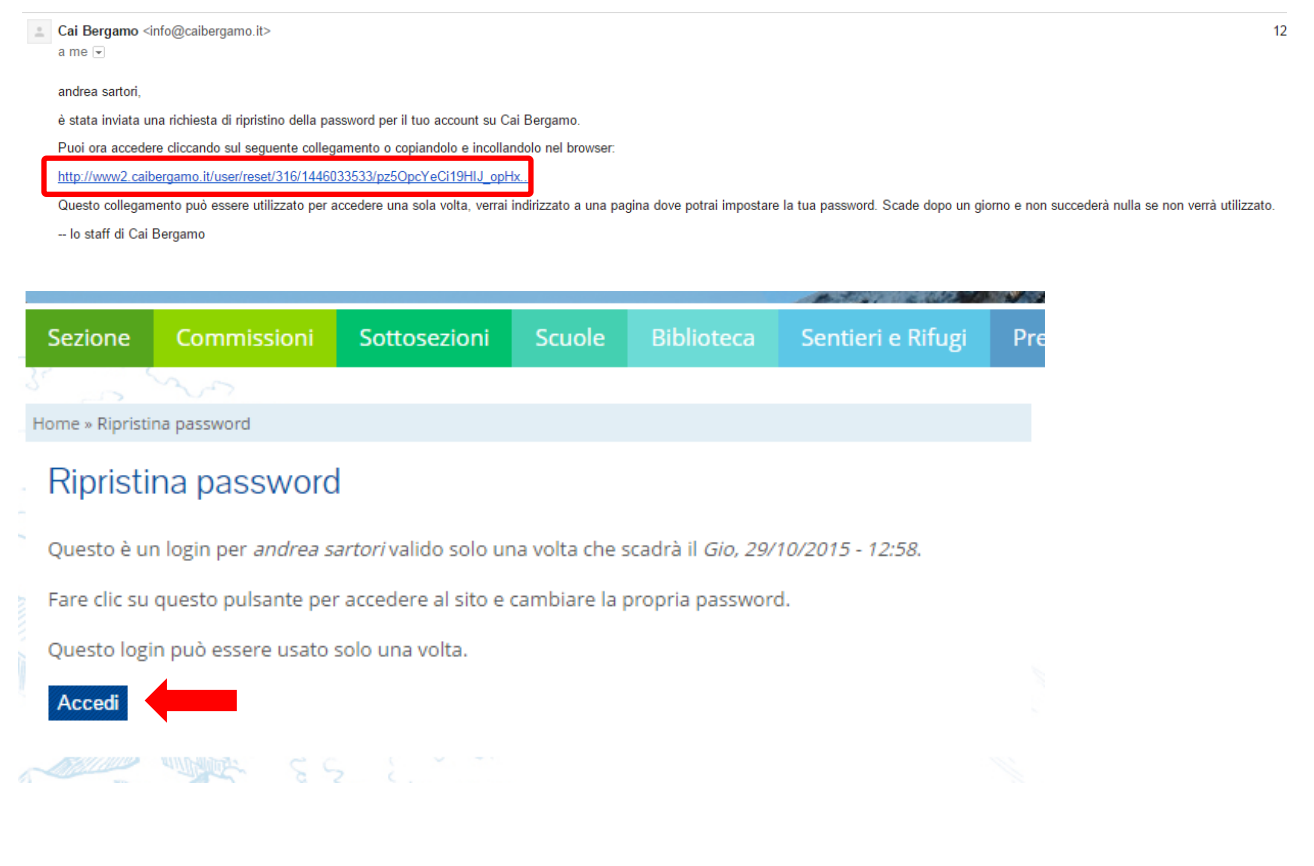

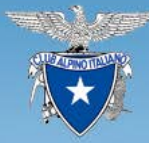

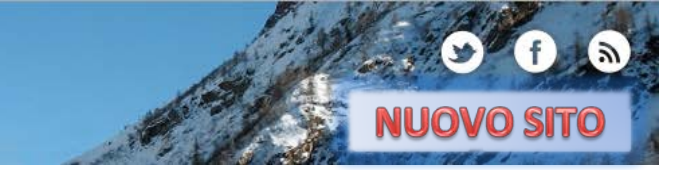

#### Nei miei dati personali inserisco una nuova Password e la ripeto nel campo di Conferma

 $\bullet$ Hai appena usato il link di accesso valido una sola volta. Non è più necessario usare questo collegamento per accedere al sito. Ricorda di cambiare la tua password. Nome utente<sup>\*</sup> andrea sartori Gli spazi sono permessi: la punteggiatura non è ammessa ad eccezione di punti, trattini, apostrofi e underscore Indirizzo e-mail \* andreasartori65@gmail.com Un indirizzo e-mail valido. Il sistema invierà tutte le e-mail a questo indirizzo. L'indirizzo e-mail non sarà pubblico e verrà utilizzato soltanto se desideri ricevere una nuova password o se vuoi ricevi Password Livello di sicurezza **Sufficiente** ...... della password: Le password coincidono: Conferma la password Per rendere la password più sicura

Aggiungi lettere maiuscole<br>
Aggiungi numeri<br>
Aggiungi punteggiatura<br>
Aggiungi punteggiatura

Ω

Per cambiare la password attuale dell'utente, inserisci la nuova password in entrambi i campi.

#### Le modifiche sono state fatte e ora posso accedere nuovamente al sito

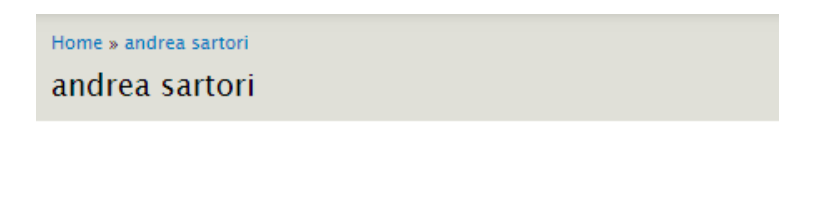

Le modifiche sono state salvate.